# **Printing: Getting Started**

There are several ways to print. This example shows you how to print from the Central Station (recommended). Printing from the bedside will not provide graph paper.

This method will print portrait and allow for multiple waves. You select the waves you wish displayed.

#### 1. Hover over your patient's display until the menus appear. Choose "Review"

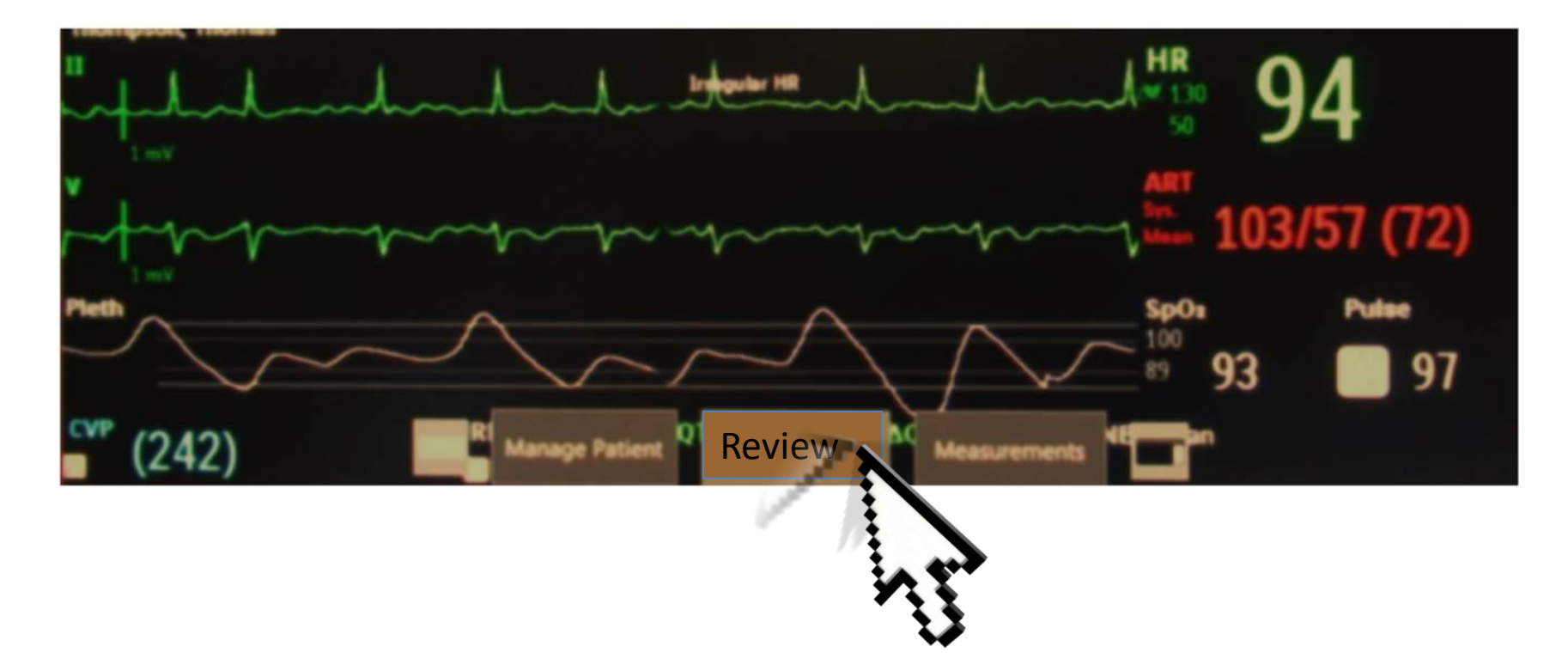

### 2. The patient window will open. Choose "Review" from the menu at the bottom.

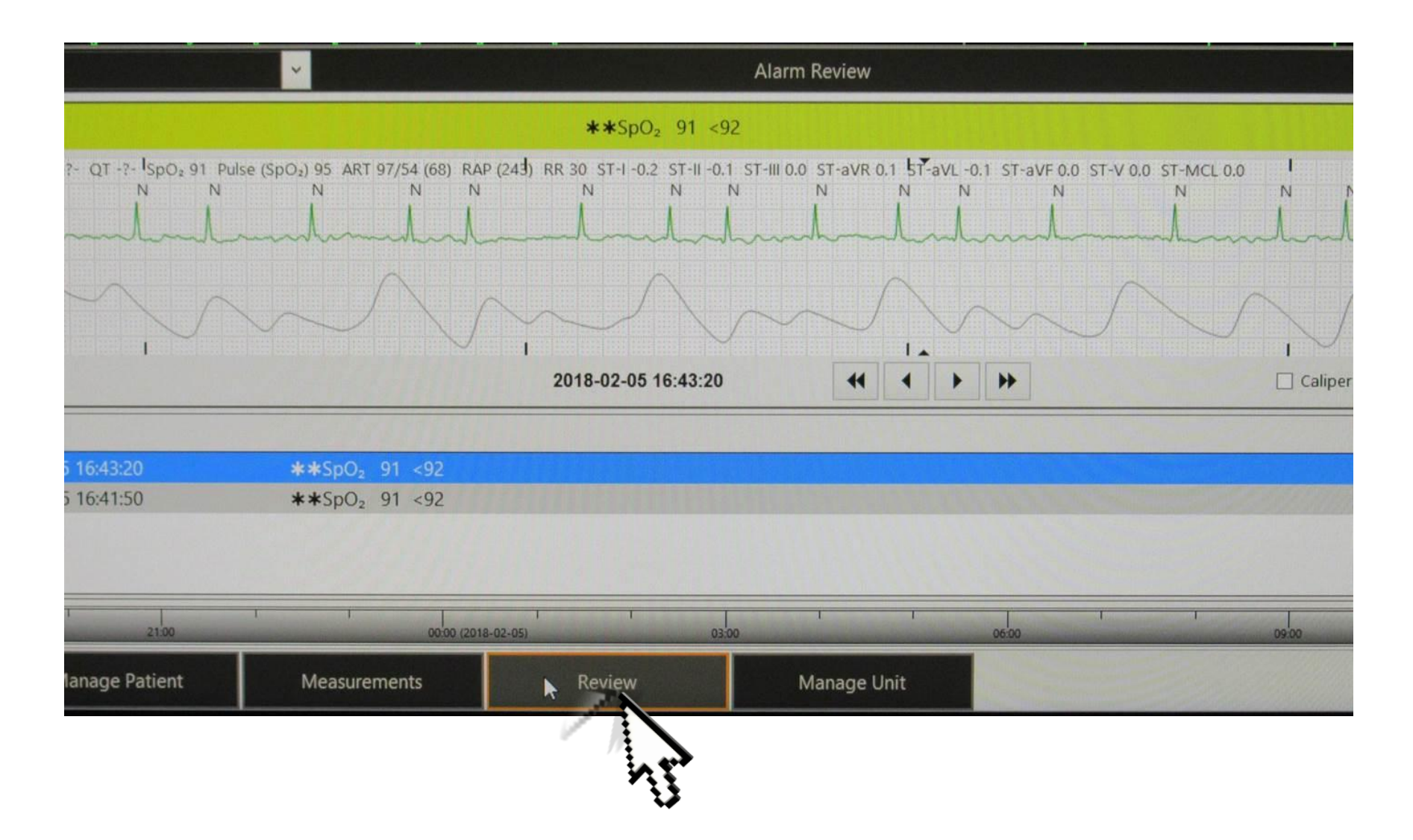

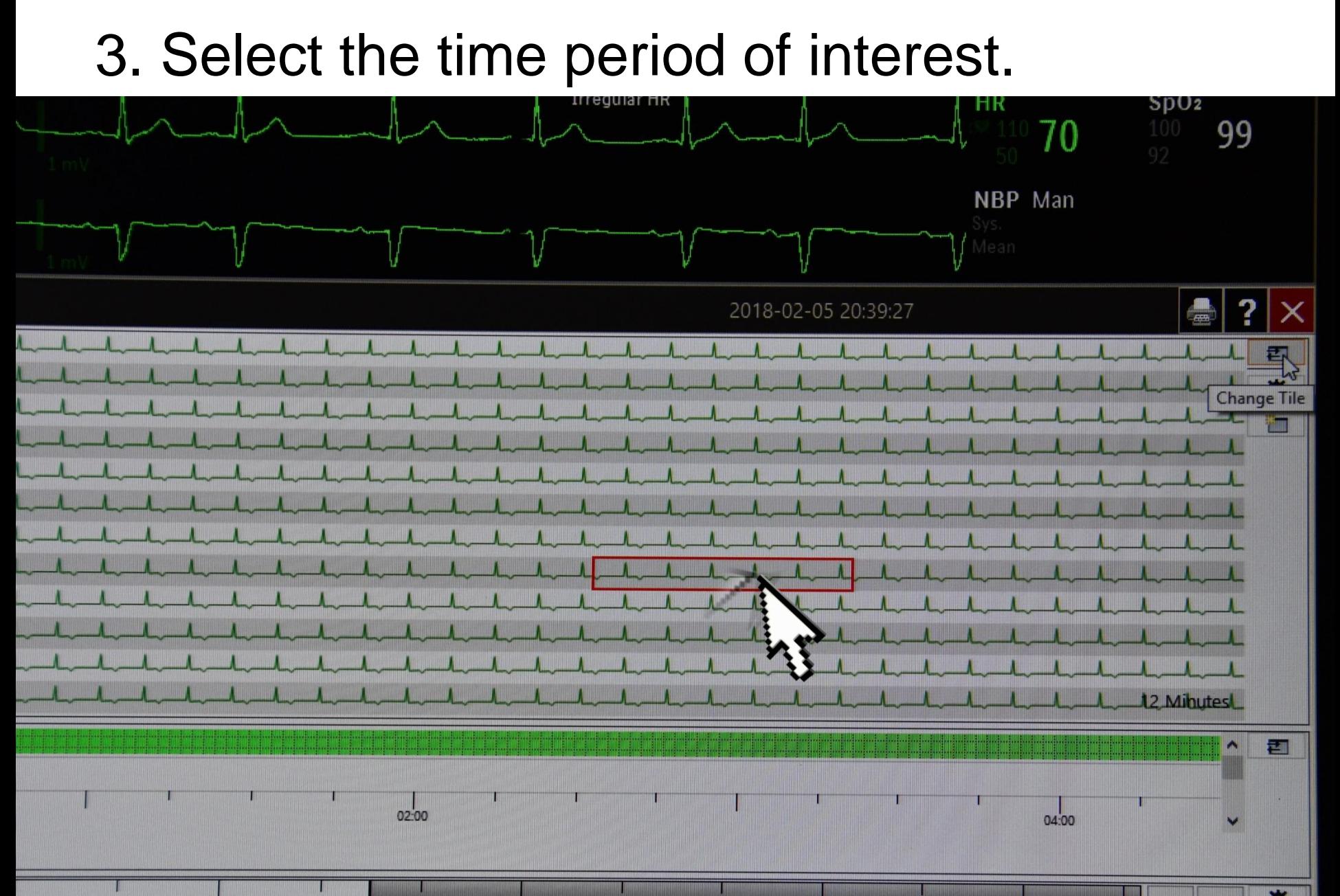

03:00

寮

#### 4. Choose "General Review"

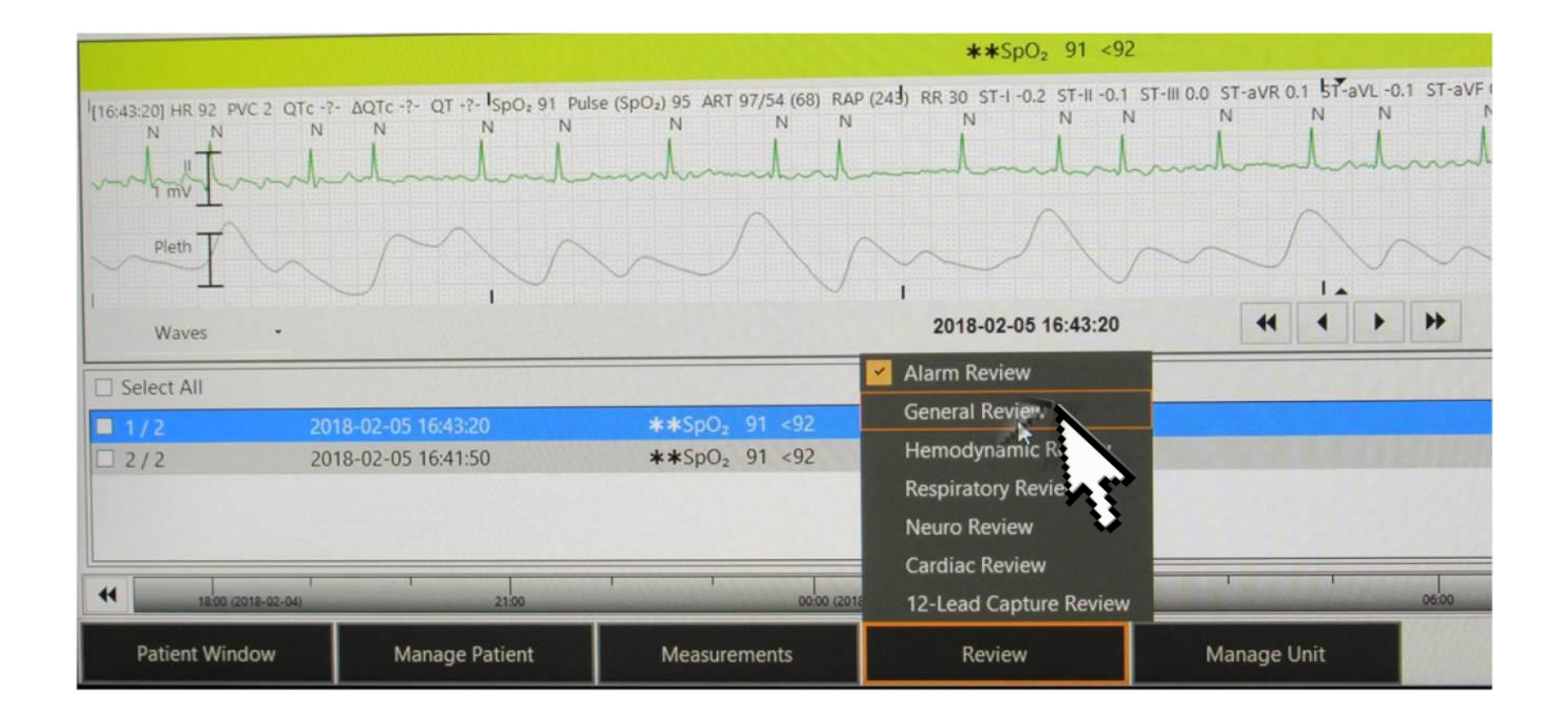

### 5. To customize selection, choose "Waves"

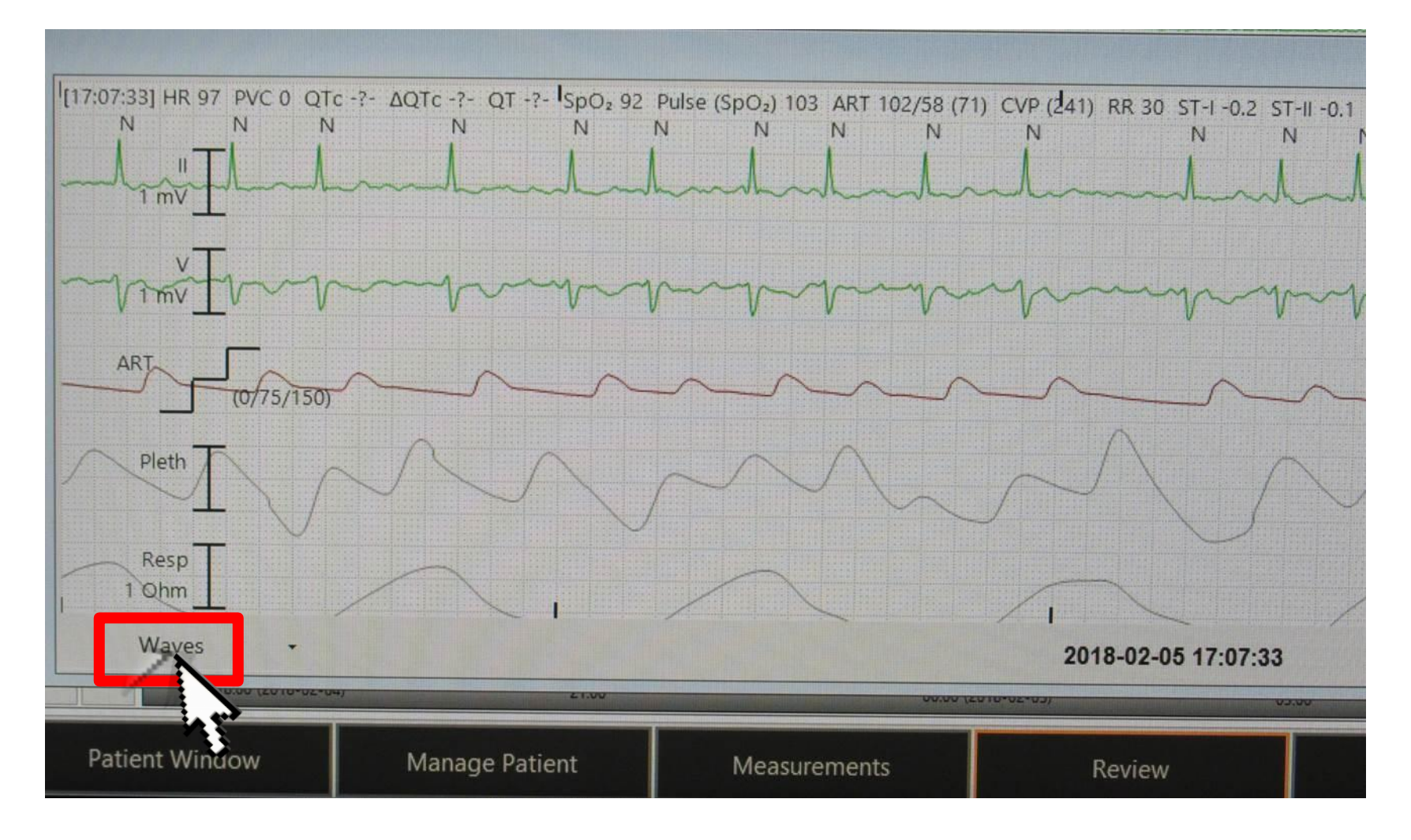

### 6. Enable the waves that you want to include.

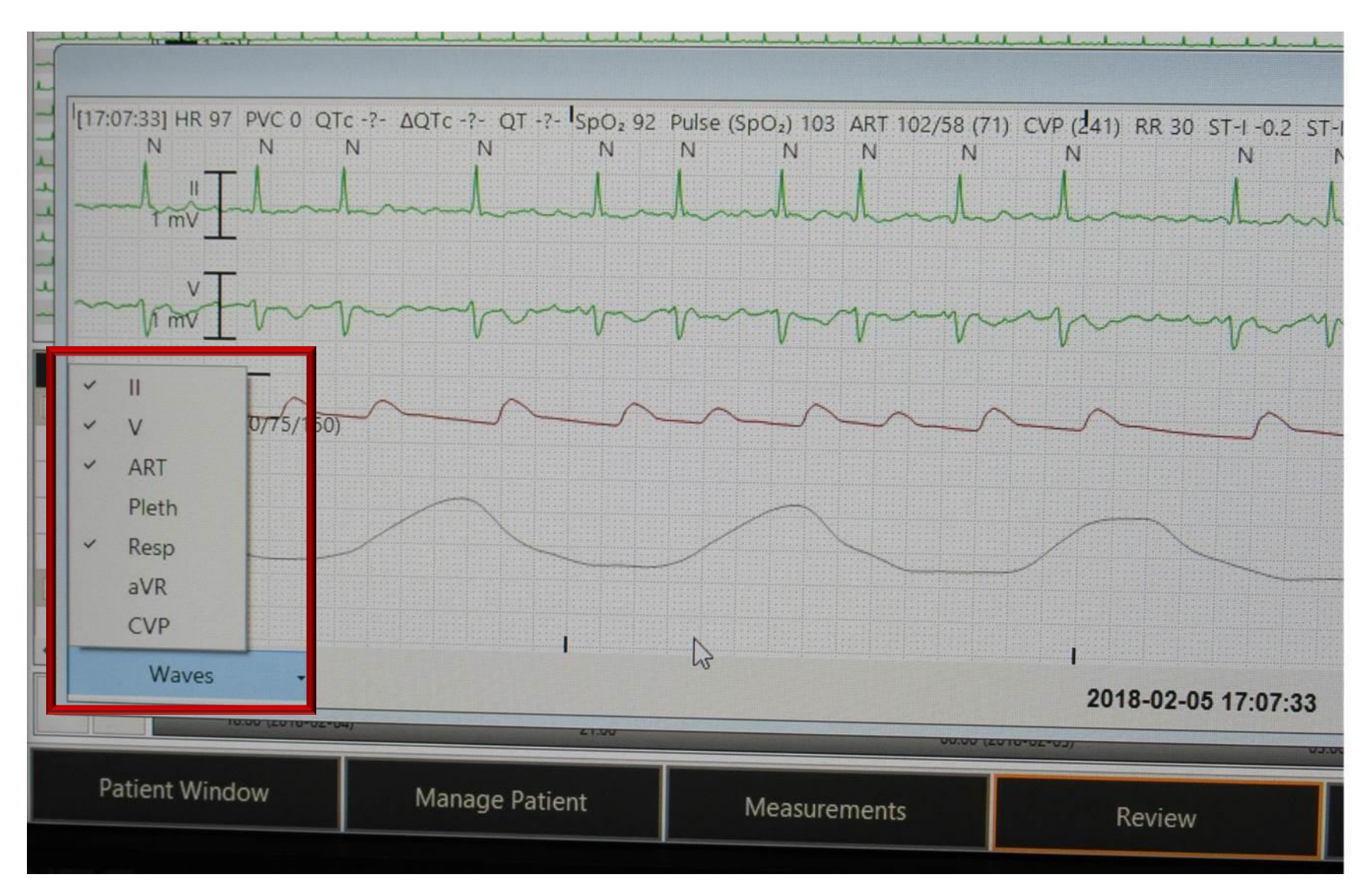

# 7. Select Print

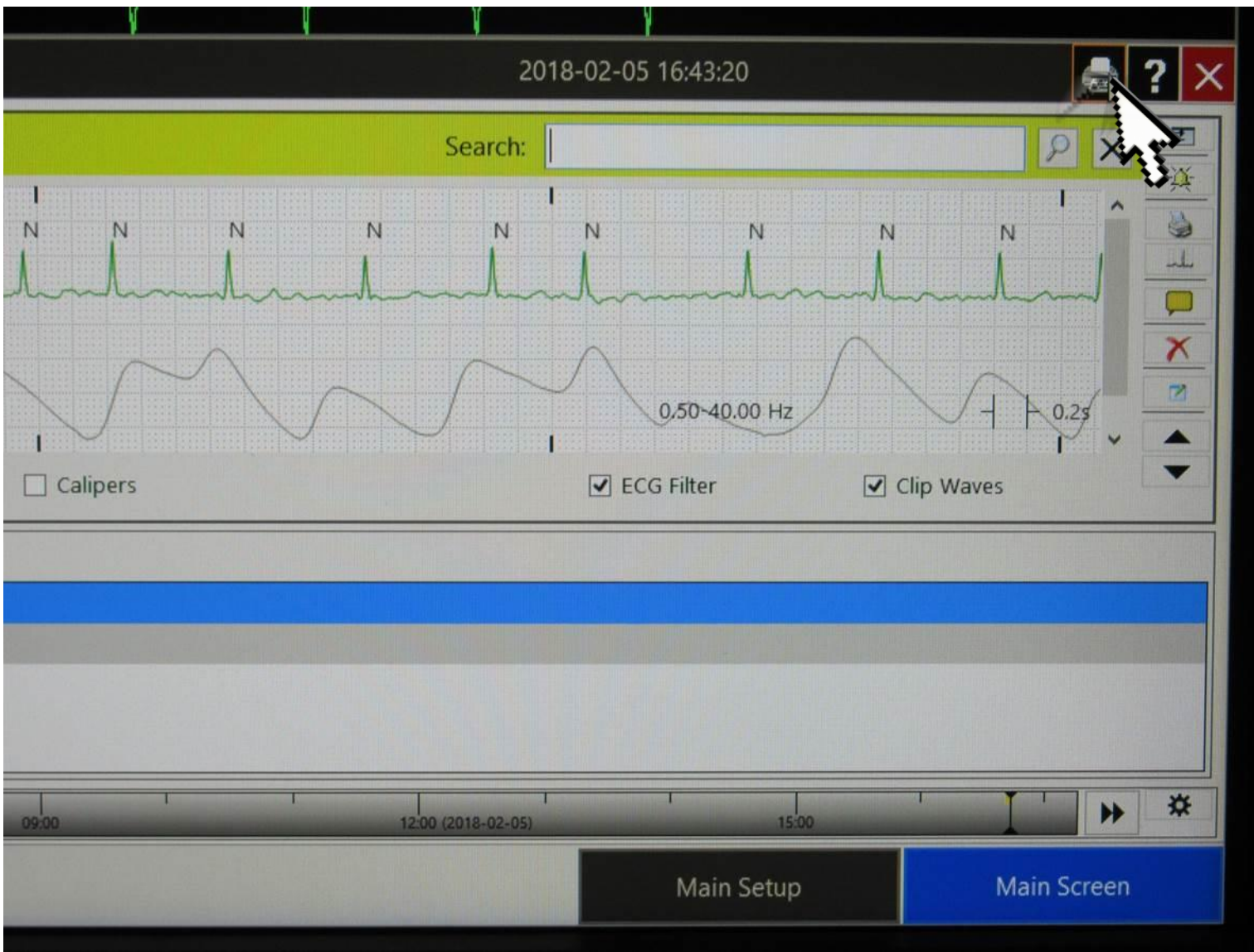

## 8. If you print using the "Review" approach, you will have graph paper and the waves will fill the entire width of the page.

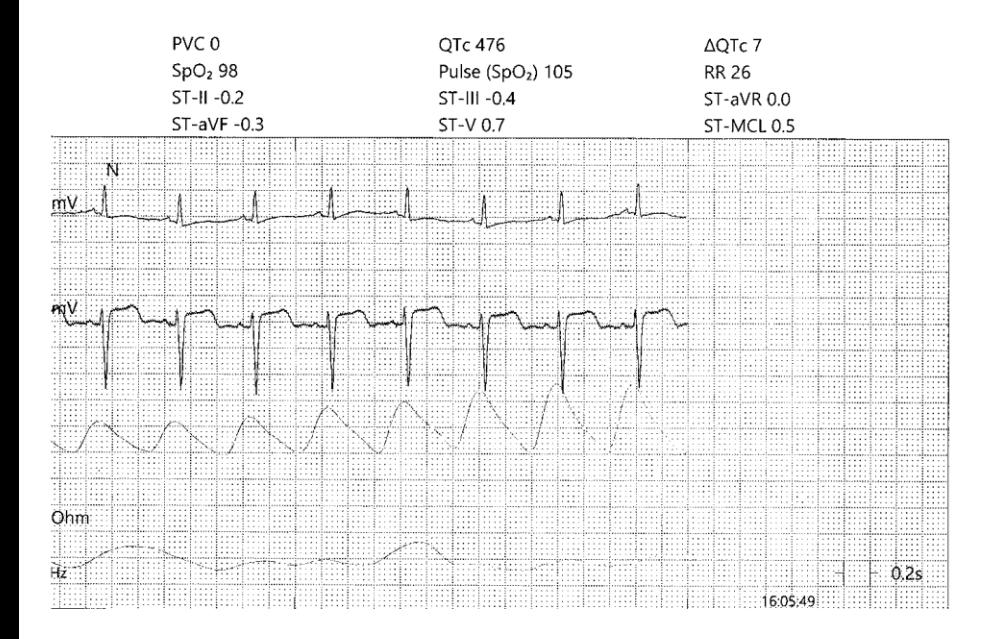

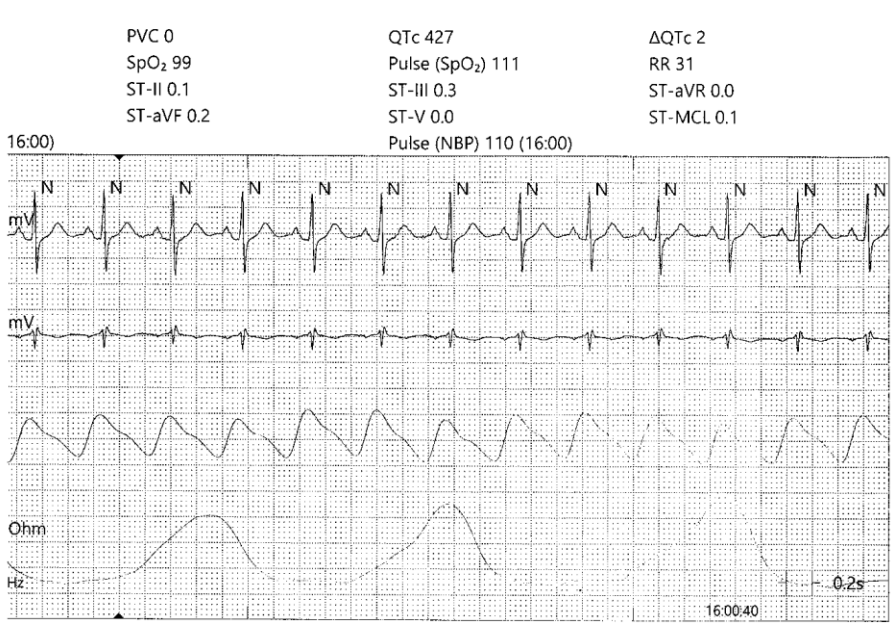

#### Printing without choosing review Printing through review selection